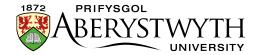

# 34. Creating a Video Wall

### Introduction

Video Walls can be used to display several videos on a page in a neat grid. The videos themselves are not loaded up until a user clicks on one – this avoids the page being slowed down by multiple videos loading. Users can click on the video of their choice and the video will open in a pop-up for them to watch.

The Video Wall rearranges itself for mobile screen resolutions or if a user has their browser in a smaller window.

Video Walls **can only be created by Moderators** because a new section has to be created, but if you already have one in your site, it can be edited by both Contributors and Moderators.

### **Example Video Wall**

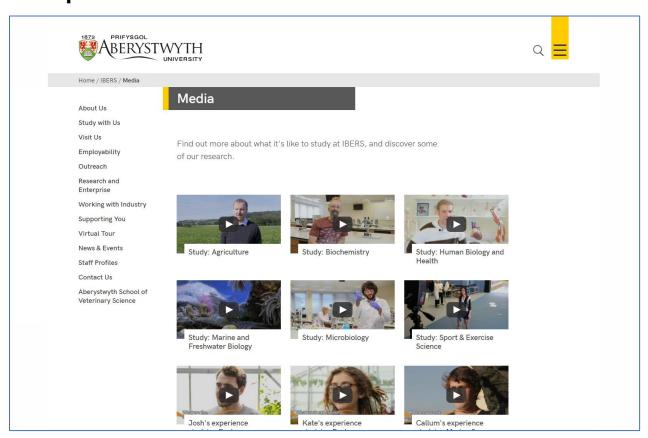

Page **1** of **5** 

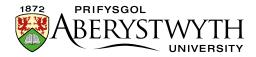

# **Creating a Video Wall**

## Add content where you want the video wall to appear

- 1. Open the section in the CMS where you want the video wall to appear.
- 2. Click on the Content tab.
- 3. Click Add content and choose 'Display Video Wall'

**Note**: If you don't see this content template in the list, you'll need to contact the Web Team to ask them to enable the necessary templates for Video Walls.

4. The 'Display Video Wall' template is displayed:

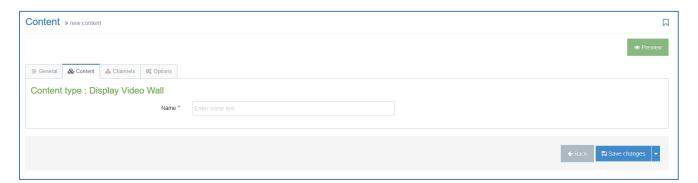

- 5. Give the piece of content a name.
- 6. Click Save changes to save the content.
- 7. If required, you may need to order the content in your section so that your video wall appears in the correct point in the page. See <u>Information Sheet 8</u> for further information on reordering content.

Reviewed: April 2023

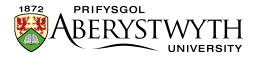

#### Add the Video Wall items

- 8. Return to the Site Structure and find the section where you want the video wall to appear.
- 9. Click on the Actions button to the right of the section you have chosen, and the Actions menu will appear. Choose 'Create Section'.

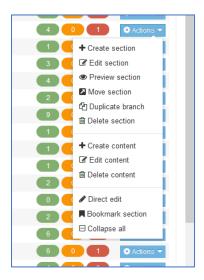

10. The General Section Details page will appear:

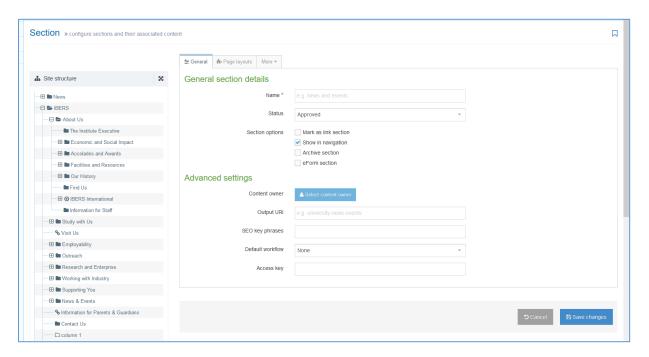

11. Type **video-wall** as the name of the section. It is important to use the correct wording, or the video wall will not work.

Page **3** of **5** 

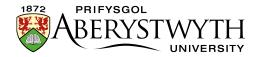

- 12. Un-tick the "Show in navigation" tick box so that this section will not show up in the left menu.
- 13. Click Save changes at the bottom of the screen
- 14. You will be returned to the Site Structure
- 15. Click on the plus sign to expand your section so you can see your new video-wall section
- 16. Click on the video-wall section
- 17. Click on the Content tab
- 18. Click Add content and choose 'Video Wall Item'.

**Note**: If you don't see this content template in the list, you'll need to <u>contact</u>
<u>Information Services</u> to ask them to enable the necessary templates for Video Walls.

19. The template will be displayed:

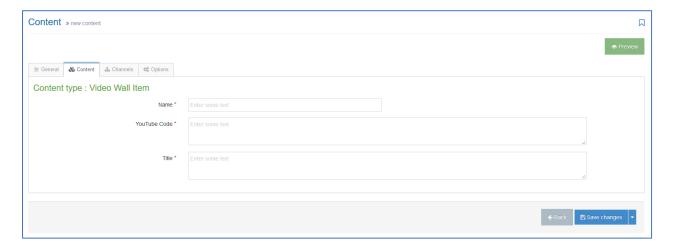

- 20. Give the item a name. You may wish to use the same text as will appear to the user, so you can see which item is which in the content list.
- 21. Type or paste the YouTube Code in the 'YouTube Code' box. This is just the last part of the YouTube address for the video after the v=. For example for

Page **4** of **5** 

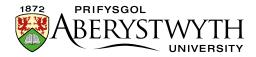

the YouTube address <a href="https://www.youtube.com/watch?v=Ff\_JHihNbyU">https://www.youtube.com/watch?v=Ff\_JHihNbyU</a>, you just need Ff\_JHihNbyU.

- 22. Add the text you would like shown with the video in the 'Title' box
- 23. Click Save changes to finish.
- 24. Repeat for all the videos you wish to show in the video wall.

#### Check how the video wall looks

- 25. When you have finished adding your video wall items, return to the Site Structure.
- 26. Click on the Actions button for the section where the video wall will appear.

  Choose 'Preview section'.
- 27. Check that the video wall appears as you would like it to:

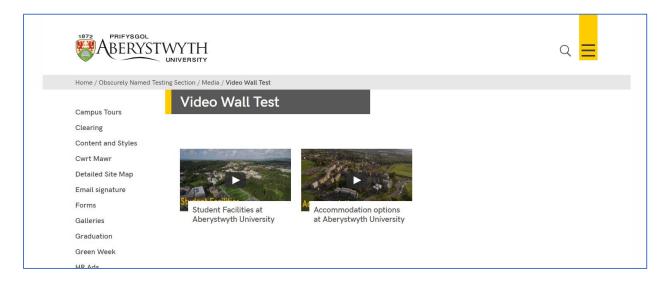

28. Remember that you will need to approve the content that you have created so that the new image menu can be displayed on the live webpage.

Page **5** of **5** Reviewed: April 2023